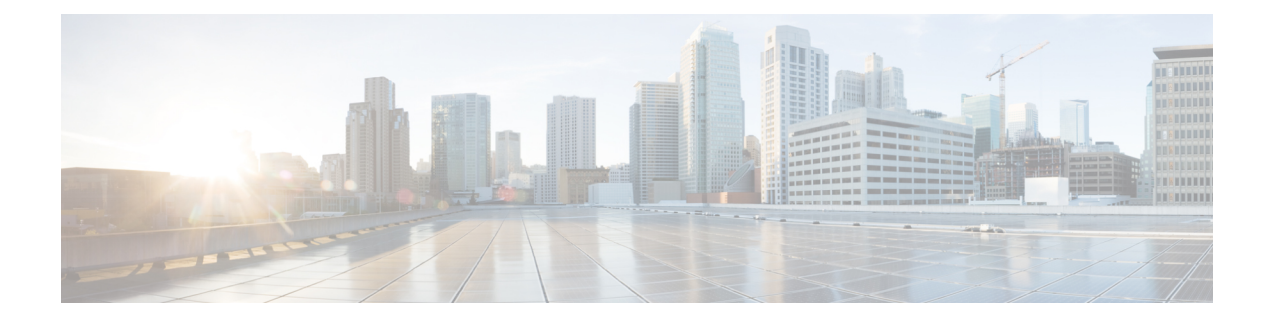

# **Configure Enterprise Groups**

- Enterprise Groups [Overview,](#page-0-0) on page 1
- Enterprise Groups [Prerequisites,](#page-1-0) on page 2
- Enterprise Groups [Configuration](#page-2-0) Task Flow, on page 3
- Enterprise Groups [Deployment](#page-6-0) Models (Active Directory), on page 7
- Enterprise Groups [Limitations,](#page-8-0) on page 9

# <span id="page-0-0"></span>**Enterprise Groups Overview**

When Enterprise Groups is configured, Cisco Unified Communications Manager includes user groups when it synchronizes its database with an external LDAP directory. In Cisco Unified CM Administration, you can view synced groups in the User Groups window.

This feature also helps administrators to:

- Provision users with similar characteristics traits with a comment set of features (for example, the sales and accounting teams).
- Target messages to all users in a specific group.
- Configure uniform access for all members of a specific group

This feature also helps Cisco Jabber users to quickly build contact lists of users who shares common traits. Cisco Jabber users can search the external LDAP Directory for user groups and then add them to their contact list. For example, a Jabber user can search the external LDAP directory and add the sales group to a contact list, thereby adding all of the sales team members into the contact list as well. If the group gets updated in the external directory, the user's contact list is updated automatically.

Enterprise Groups is supported with Microsoft Active Directory on Windows as the external LDAP directory.

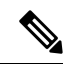

**Note**

If you disable the Enterprise Groups feature, Cisco Jabber users cannot search for enterprise groups or see the groups that they already added to their contact lists. If a user is already logged in when you disable the feature, the group will be visible until the user logs out. When the user logs in again, the group will not be visible

#### **Security Groups**

Security Groups are a subfeature of Enterprise Groups. Cisco Jabber users can also search for, and add, security groups to their contact list. To set up this feature, administrators must configure a customized LDAP filter and apply it to the configured LDAP directory sync. Security Groups are supported with Microsoft Active Directory only.

#### **Maximum Allowed Entries**

When configuring Enterprise Groups, make sure that you configure contact list maximums that handle groups

- The maximum number of entries that are allowed in a contact list is the sum of the number of entries in the contact list and the number of entries in groups that are already added to the contact list.
- Maximum entries in contact list  $=$  (number of entries in contact list)  $+$  (number of entries in groups)
- When the Enterprise Groups feature is enabled, Cisco Jabber users can add the groups to the contact list if the number of entries in the contact list is less than the maximum allowed entries. If the maximum allowed entries is exceeded while the feature is disabled, the users are not restricted until the feature is enabled. If the user continues to be logged in after the feature is enabled, no error message is displayed. When the user logs out and logs in again, an error message is displayed that asks the users to clear the excess entries.

# <span id="page-1-0"></span>**Enterprise Groups Prerequisites**

This feature assumes that you already have an LDAP Directory sync schedule configured with the below conditions. For details on how to configure an LDAP Directory sync, see the "Import Users from LDAP Directory" chapter of the *System Configuration Guide for Cisco Unified Communications Manager*.

- The Cisco DirSync service must be activated
- The LDAP Directory sync must include both users and groups
- Regular LDAP Directory syncs, as configured with the **LDAP Directory Synchronization Schedule** must be scheduled.

#### **Supported LDAP Directories**

Only Microsoft Active Directory is supported with enterprise groups.

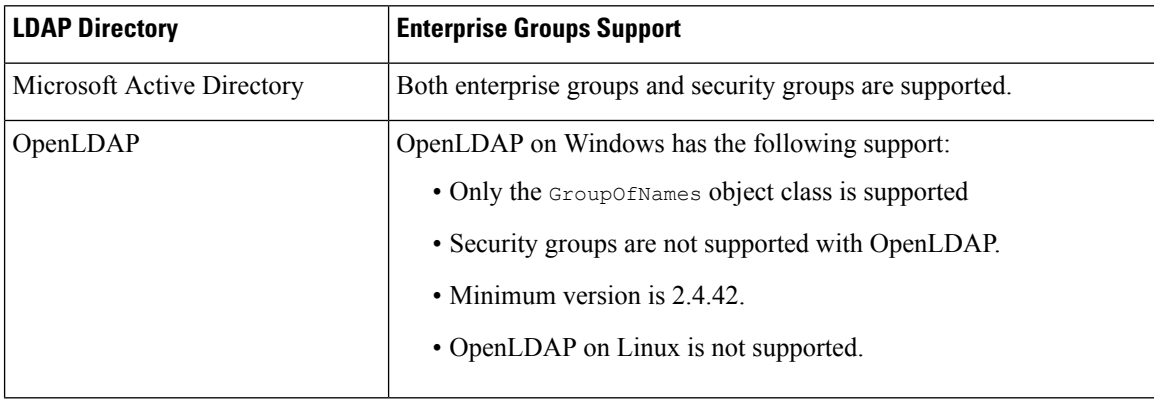

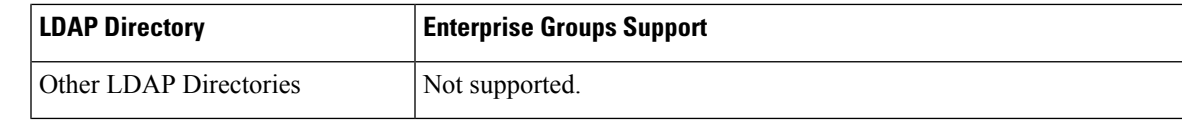

# <span id="page-2-0"></span>**Enterprise Groups Configuration Task Flow**

Complete these tasks to configure the Enterprise Groups feature.

## **Procedure**

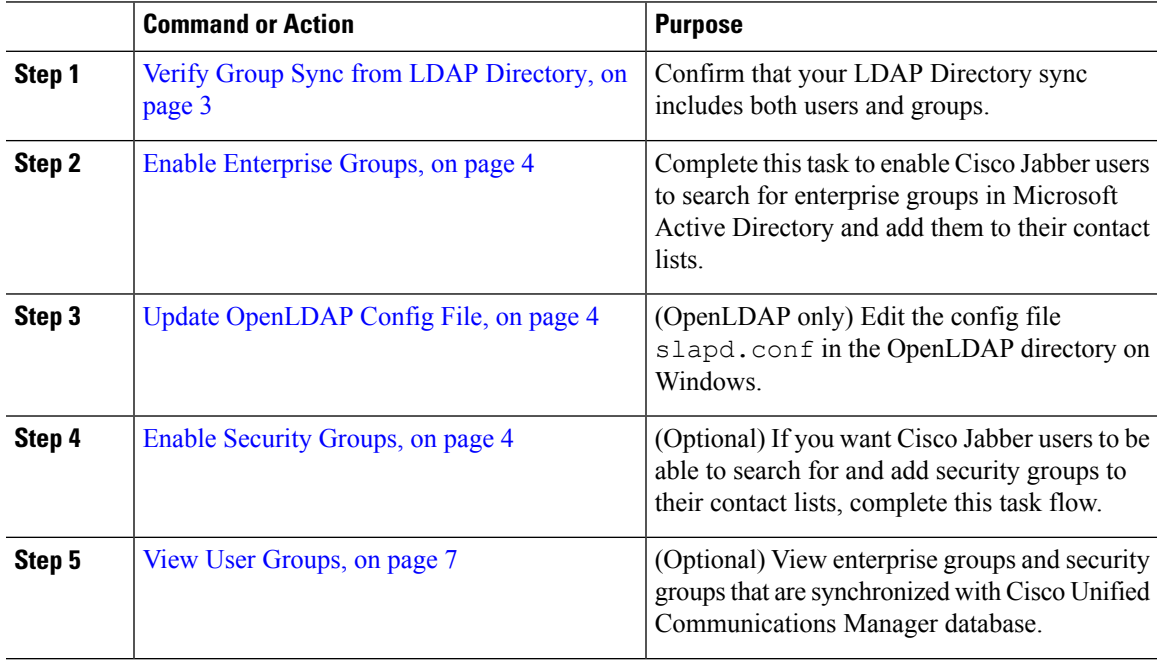

# <span id="page-2-1"></span>**Verify Group Sync from LDAP Directory**

Use this procedure to confirm that your LDAP Directory sync includes users and groups.

## **Procedure**

- **Step 1** From Cisco Unified CM Administration, choose **Server** > **LDAP** > **LDAP Directory**.
- **Step 2** Click **Find** and select the LDAP directory from which you are syncing enterprise groups.
- **Step 3** Confirm that the **Synchronize** field has **Users and Groups** selected.
- **Step 4** Complete any remaining fields in the LDAP Directory configuration window. For help with the fields and their settings, refer to the online help.
- **Step 5** Click **Save**.

# <span id="page-3-0"></span>**Enable Enterprise Groups**

Configure the system to include enterprise groups in LDAP Directory syncs.

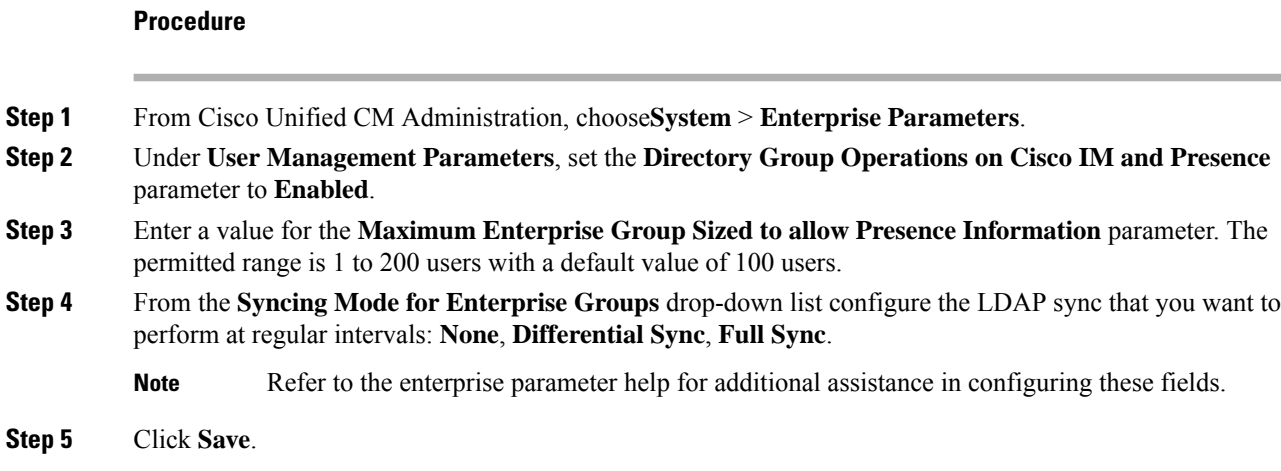

# <span id="page-3-1"></span>**Update OpenLDAP Config File**

If you are configuring Enterprise Groups over OpenLDAP on Windows, you must update the slapd.conf file in the OpenLDAP directory.

### **Procedure**

- **Step 1** In the OpenLDAP file directory on Windows, browse to the slapd.conf file.
- **Step 2** Open the file in a text editor.
- **Step 3** Add the following text to the file:

```
moduleload memberof.la
overlay memberof
memberof-group-oc groupOfNames
memberof-member-ad member
memberof-memberof-ad memberof
memberof-refint TRUE
cachesize 160000
```
- <span id="page-3-2"></span>**Step 4** Save the file.
- **Step 5** Restart the OpenLDAP directory.

# **Enable Security Groups**

If you want to allow Cisco Jabber users to be able to add a security group to their contact list, complete these optional tasks to include security groups in an LDAP Directory sync.

**Note** Security group sync is supported from Microsoft Active Directory only.

You cannot add new configurations into an existing LDAP Directory configuration in Cisco Unified Communications Manager where the initial sync has already occurred. **Note**

## **Procedure**

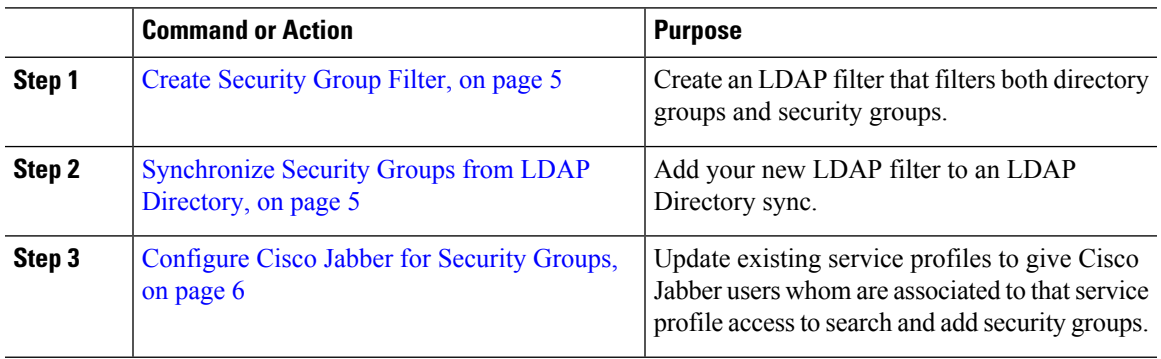

# <span id="page-4-0"></span>**Create Security Group Filter**

Create an LDAP filter that filters security groups.

## **Procedure**

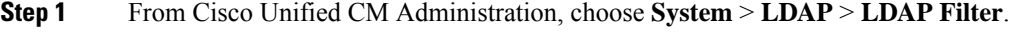

- **Step 2** Click **Add New**.
- **Step 3** Enter a unique **Filter Name**. For example, syncSecurityGroups.
- <span id="page-4-1"></span>**Step 4** Enter the following **Filter**: ( $\&$  (objectClass=group)(CN=\*)).
- **Step 5** Click **Save**.

# **Synchronize Security Groups from LDAP Directory**

Add your Security Group filter to an LDAP Directory sync and complete a sync.

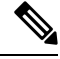

**Note**

You cannot add new configurations into an existing LDAP Directory configuration in Cisco Unified Communications Manager if the initial LDAP sync has already occurred.

For detailed information on how to set up a new LDAP Directory sync, see the "Configure End Users" part of the *System Configuration Guide for Cisco Unified Communications Manager*. **Note**

## **Before you begin**

Create [Security](#page-4-0) Group Filter, on page 5

### **Procedure**

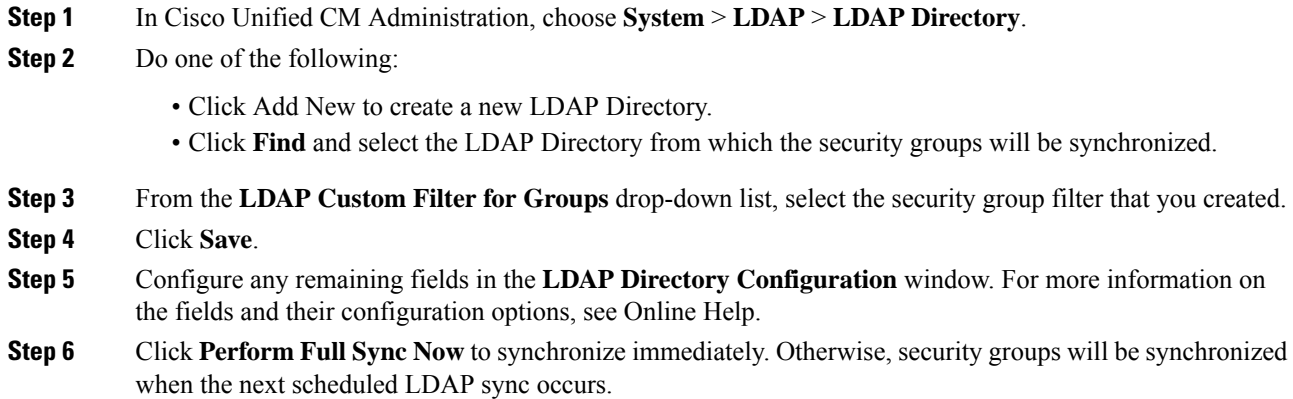

# <span id="page-5-0"></span>**Configure Cisco Jabber for Security Groups**

Update existing service profiles to allow Cisco Jabber users whom are associated to that service profile to add security groups from an LDAP directory to their contact lists.

V,

**Note**

For information on how to set up new service profiles and assign them to Cisco Jabber users, see the "Configure Service Profiles" chapter of the *System Configuration Guide for Cisco Unified Communications Manager*.

## **Before you begin**

[Synchronize](#page-4-1) Security Groups from LDAP Directory, on page 5

### **Procedure**

**Step 1** Complete any remaining fields in the **Service Profile Configuration** window. For help with the fields and their settings, refer to the online help.

- **Step 2** Click **Find** and select the service profile that your Jabber users use.
- **Step 3** Under **Directory Profile**, check the **Allow Jabber to Search and Add Security Groups** check box.
- **Step 4** Click **Save**.

Ш

Cisco Jabber users who are associated to this service profile can now search and add security groups. **Step 5** Repeat this procedure for all service profiles that your Cisco Jabber users use.

<span id="page-6-1"></span>**View User Groups**

You can view the enterprise groups and security groups that are synchronized with the Cisco Unified Communications Manager database using the following steps.

### **Procedure**

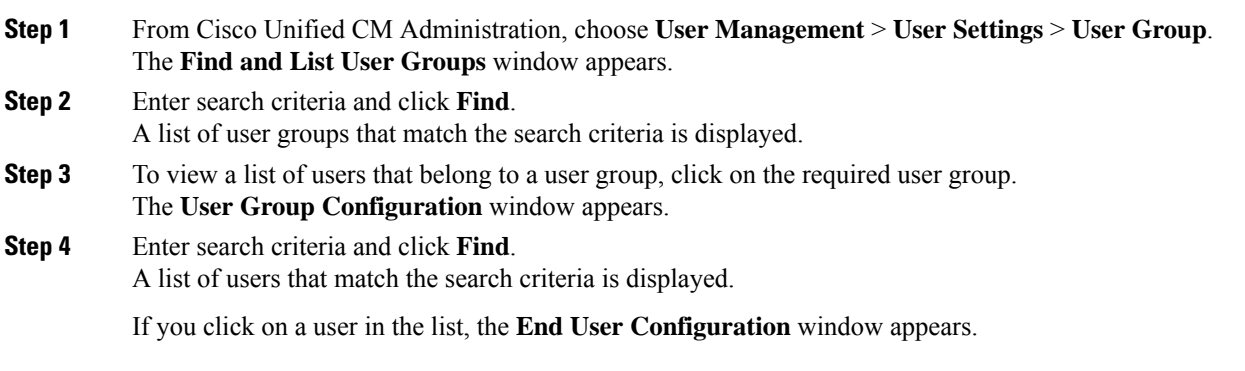

#### **What to do next**

(Optional) Enable [Security](#page-3-2) Groups, on page 4

# <span id="page-6-0"></span>**Enterprise Groups Deployment Models (Active Directory)**

The Enterprise Groups feature offers two deployment options for Active Directory.

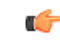

Ensure that Cluster 1 and Cluster 2 have a unique set of UserGroup, UserGroupMember, and UserGroupWatcherList records before synchronizing data through the Cisco Intercluster Sync Agent service. If both the clusters have unique sets of records, both the clusters will have a super set of all the records after synchronization. **Important**

#### **Enterprise Groups Deployment Model 1**

In this deployment model, Cluster 1 and Cluster 2 synchronize different subsets of users and groups from Microsoft Active Directory. The Cisco Intercluster Sync Agent service replicates the data from Cluster 2 into Cluster 1 to build the complete database of users and groups.

#### **Figure 1: Enterprise Groups Deployment Model 1**

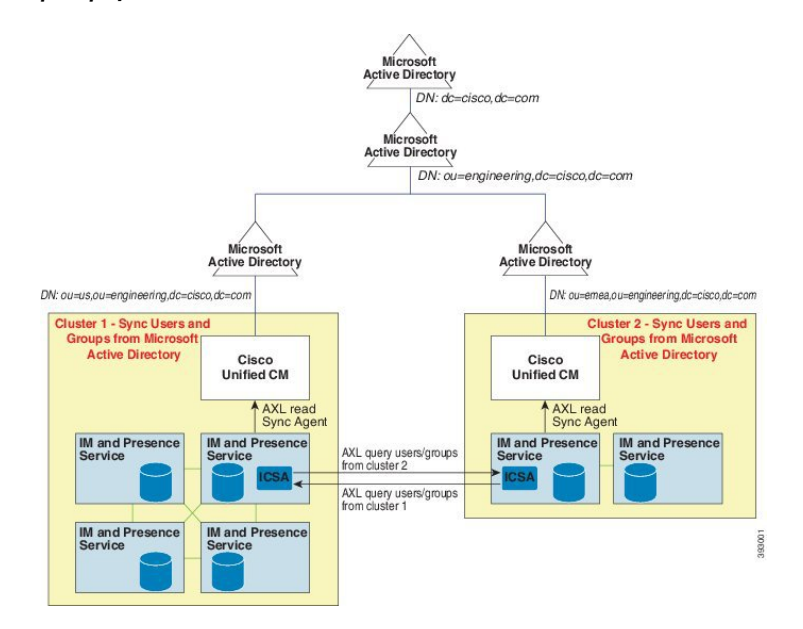

### **Enterprise Groups Deployment Model 2**

In this deployment model, Cluster 1 synchronizes all the users and groups from Microsoft Active Directory. Cluster 2 synchronizes only users from Microsoft Active Directory. The Cisco Intercluster Sync Agent service replicates groups information from Cluster 1 into Cluster 2.

 $\sqrt{1}$ 

If you are using this deployment model, ensure that you synchronize the groups data in only one cluster. The Enterprise Groups feature will not work as expected if you fail to do so. **Caution**

You can verify your configuration on the **Cisco Unified CM IM and Presence Administration** > **Presence** > **Inter-Clustering** window.

Check the status of the **Enterprise Groups LDAP Configuration** parameter in the Inter-cluster peer table. **No conflict found** means there are no misconfigurations between peers. If there are conflicts found, click the Enterprise GroupConflicts link, and click the **details** button which appears. This opens a Reporting window for a detailed report.

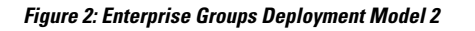

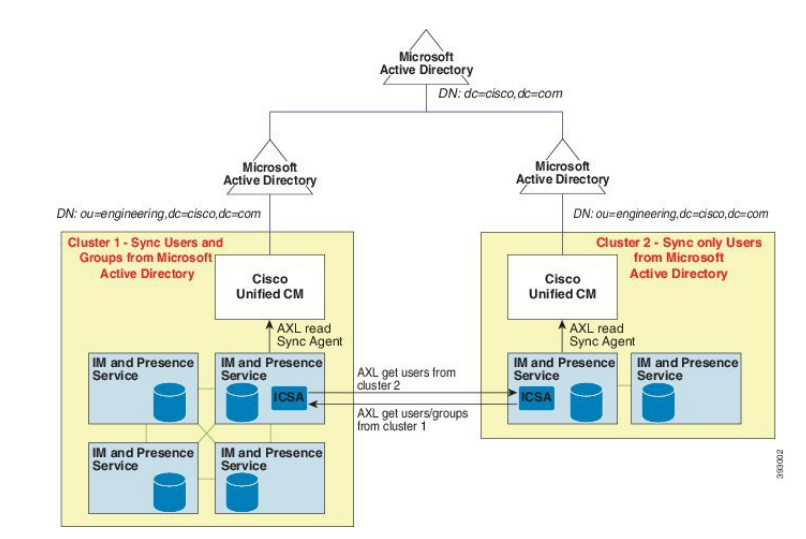

# <span id="page-8-0"></span>**Enterprise Groups Limitations**

**Table 1: Enterprise Groups Limitations**

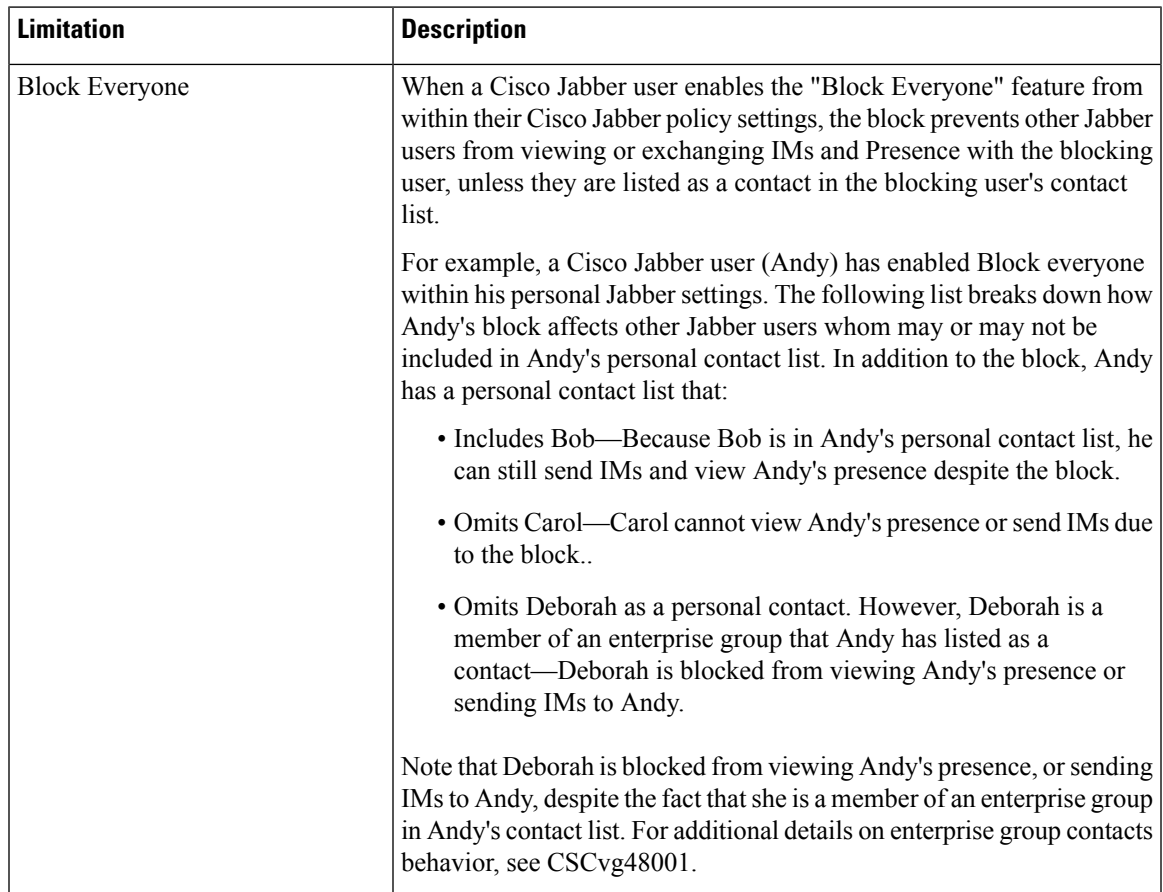

I

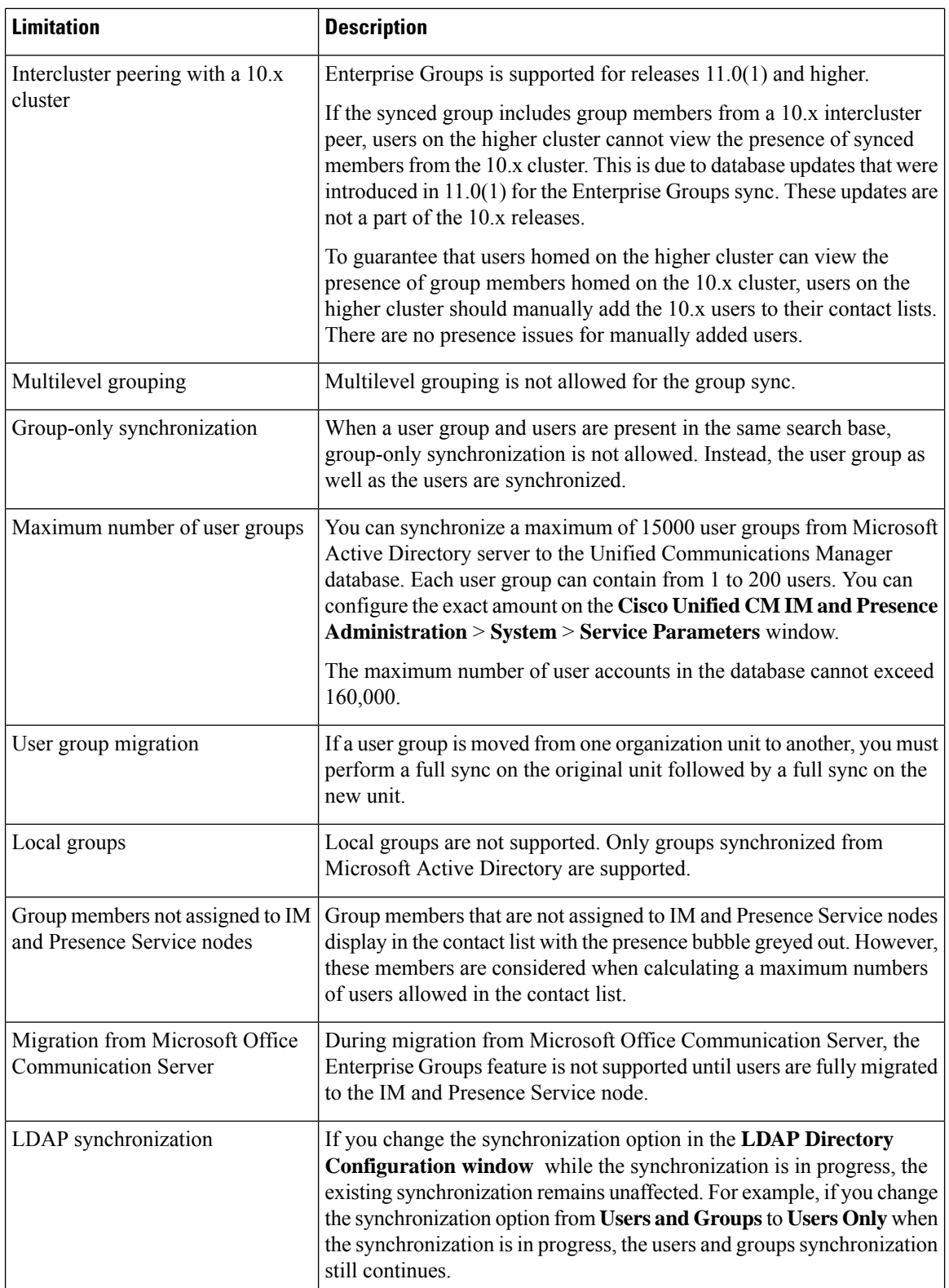

 $\mathbf l$ 

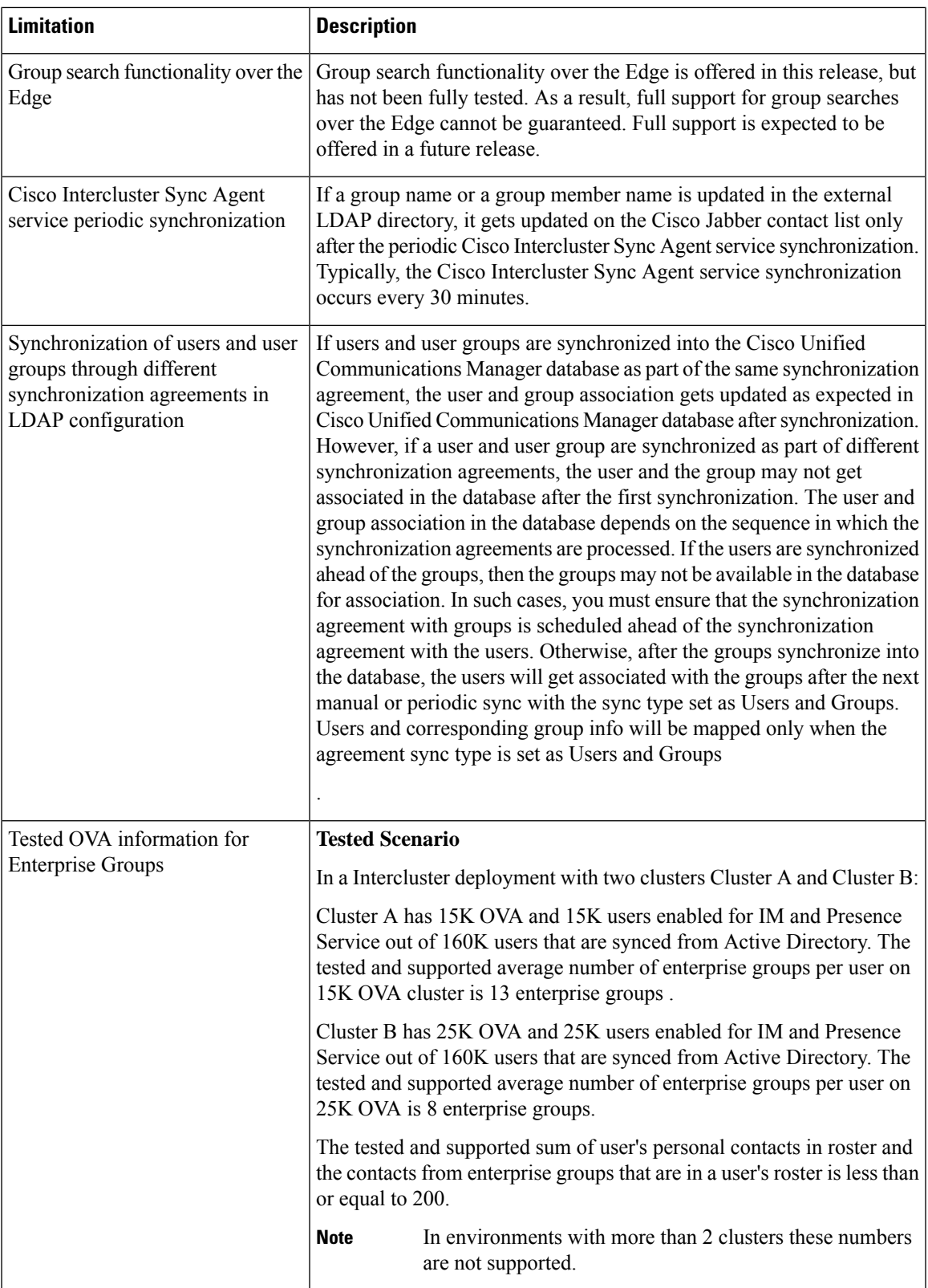

I

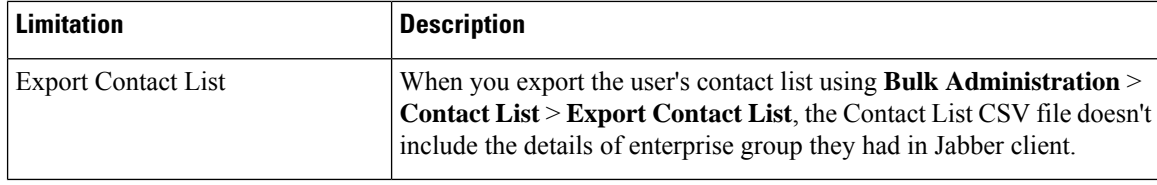